# **QUICK REFERENCE GUIDE**

*Sales Tax Settings on Purchase Orders* 

*October 31, 2015*

## **Sales Tax Settings on Purchase Orders**

Use this reference guide to help choose the right sales tax settings.

SWIFT uses **Sales Tax** for taxes paid to the vendor (excluded from the state's Direct Pay Permit). **Use Tax** represents taxes paid directly to the Department of Revenue (included in the State's Direct Pay Permit). The tax setting on the *Category* field is defaulted based on the Department of Revenue's recommendation and/or the setting most often used in state purchases. The tax setting of "Taxable" or "Not Taxable" is a default only. It must be reviewed and updated for each purchase.

## **Enter Sales Tax on a Purchase Order**

- 1. **Navigation:** Purchasing, Purchase Orders, Add/Update POs, Maintain Purchase Order
- 2. Create the purchase order with applicable line(s) or select an existing purchase order.
- 3. Click on the **Schedule** icon on the Lines section of the purchase order.

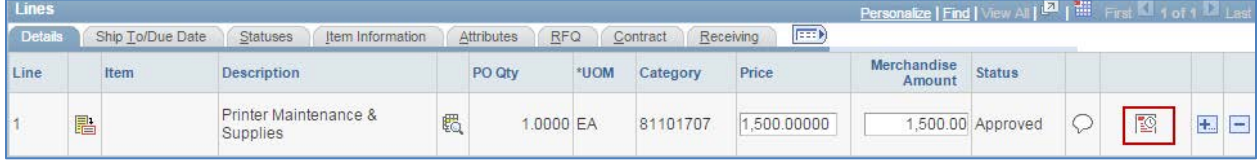

4. On the Lines section of the **Schedules** page, click on the **Sched Sales/Use Tax** icon.

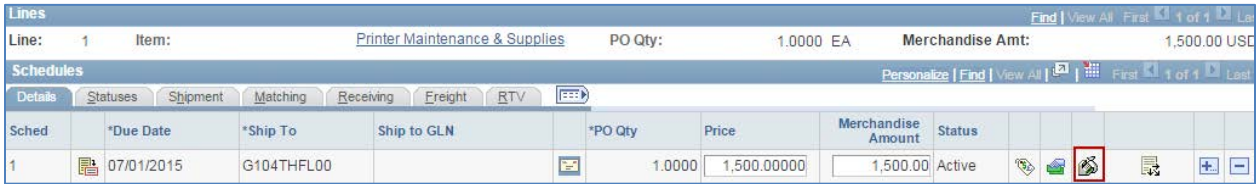

5. The **Sales/Use Tax Information** page is displayed. The settings will vary.

Settings are based on the *Category* field used on the Commodity line and the *Ship To* field on the Schedule line.

- *Category* determines taxability: "Yes" or "No".
- The *Ship To* field determines the rate, sales tax and any local, county or transit taxes.

### **Steps to verify or update Sales/Use Tax**

- Step 1: Verify or update the Ultimate Use Tax
- Step 2: Verify or update the Tax Applicability
- Step 3: Verify or update the Tax Code
- Step 4: Verify or update the Freight and Miscellaneous Charges
- Step 5: Calculate the SUT (Sales and Use Tax)

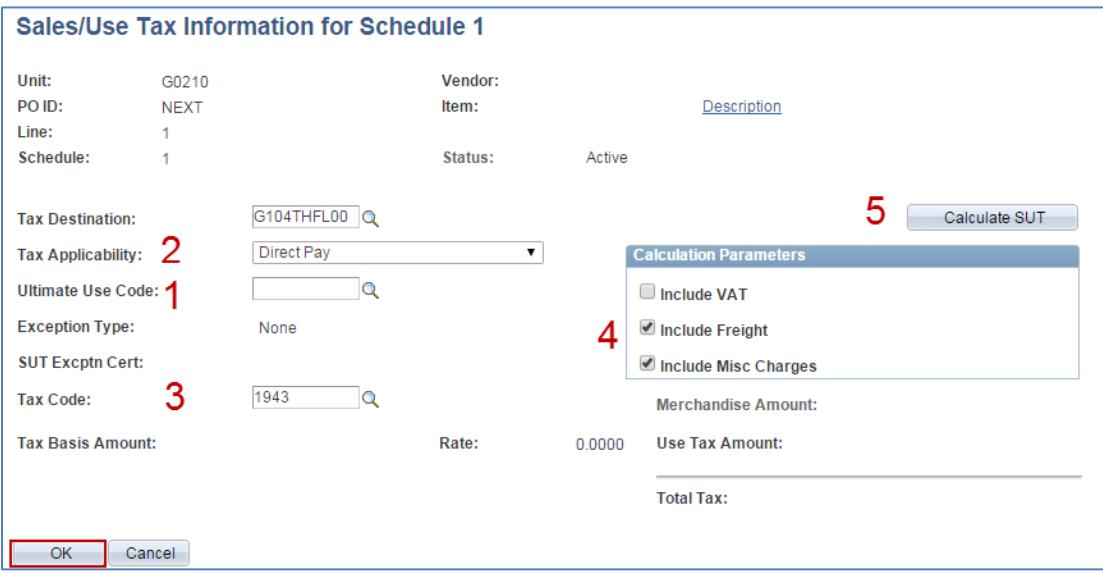

#### **Step 1: Verify or update the Ultimate Use Tax.**

To change the Ultimate Use Tax code, click on the magnifying glass. Select the correct value

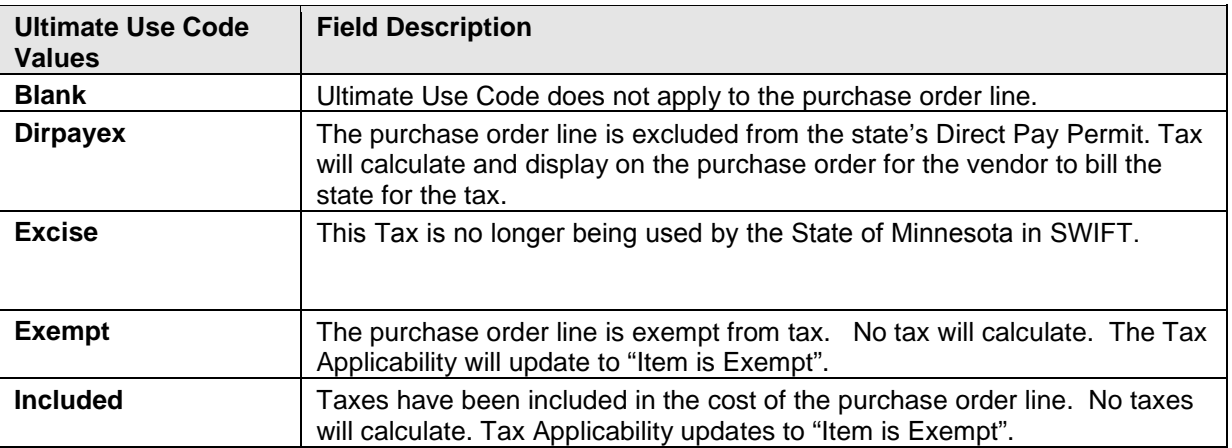

#### **Step 2: Verify or update the Tax Applicability.**

Verify the *Tax Applicability* field defaulted or updated correctly for the purchase order line. It is based on the *Ultimate Use Code* you selected.

To change the *Tax Applicability* value, click the drop down menu and select the correct value.

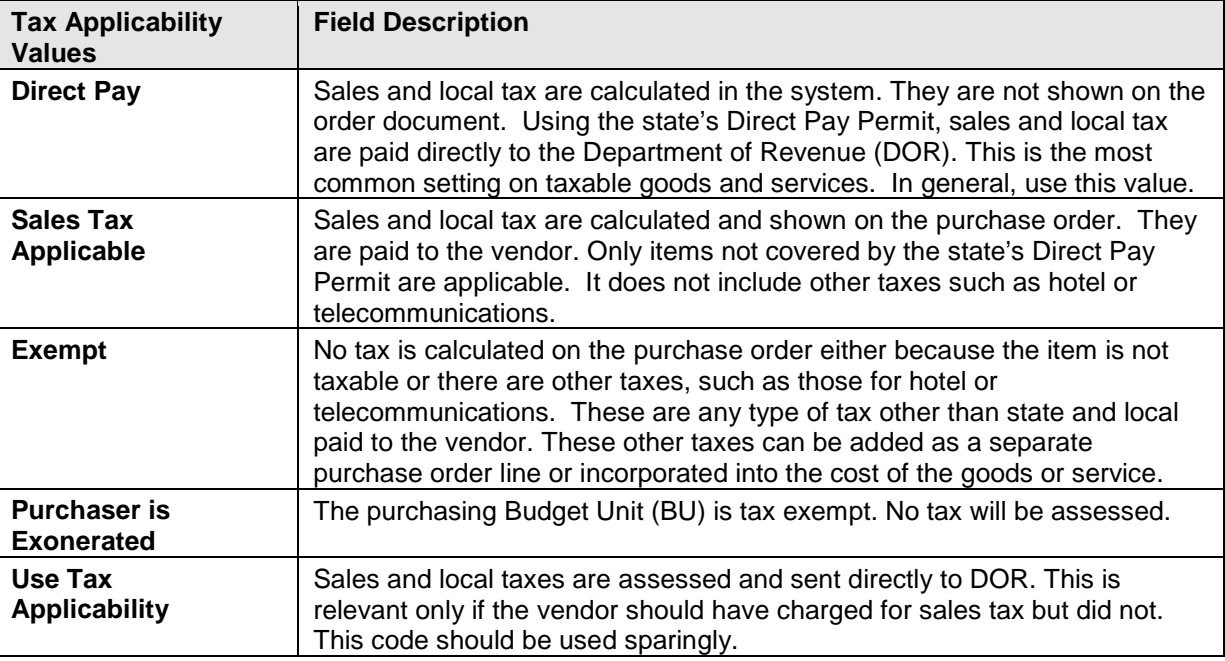

#### **Step 3: Verify or update the Tax Code.**

To change the *Tax Code*, click on the magnifying glass to look up the options. Select the correct code for the purchase order line. Hint**:** click the *Description* header to sort the list in alphabetical order.

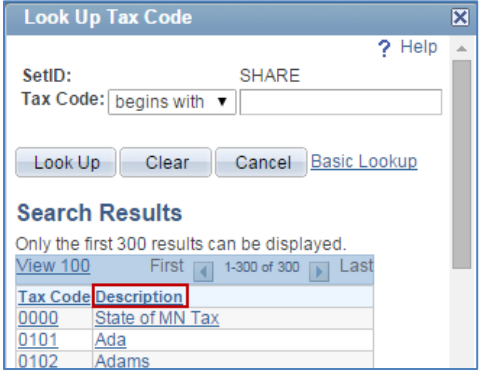

#### **Step 4: Verify or update the Freight and Miscellaneous Charges**

On the Calculation Parameters section, verify that the *Include Freight* and *Include Misc Charges* are checked or unchecked as appropriate. **Note:** *Value Added Tax* (VAT) is not used in Minnesota. It should not be checked.

#### **Step 5: Calculate the SUT (Sales and Use Tax)**

Click the **Calculate SUT** button and verify the tax rate.

- You may need to click OK and return to the page for the updates to display.
- If needed, update additional lines on the order or click the Return to Main Page link.